**Руководство пользователя по работе в модуле «Уплата налогов» в Кабинете налогоплательщика 3.0**

## Оглавление

<span id="page-1-0"></span>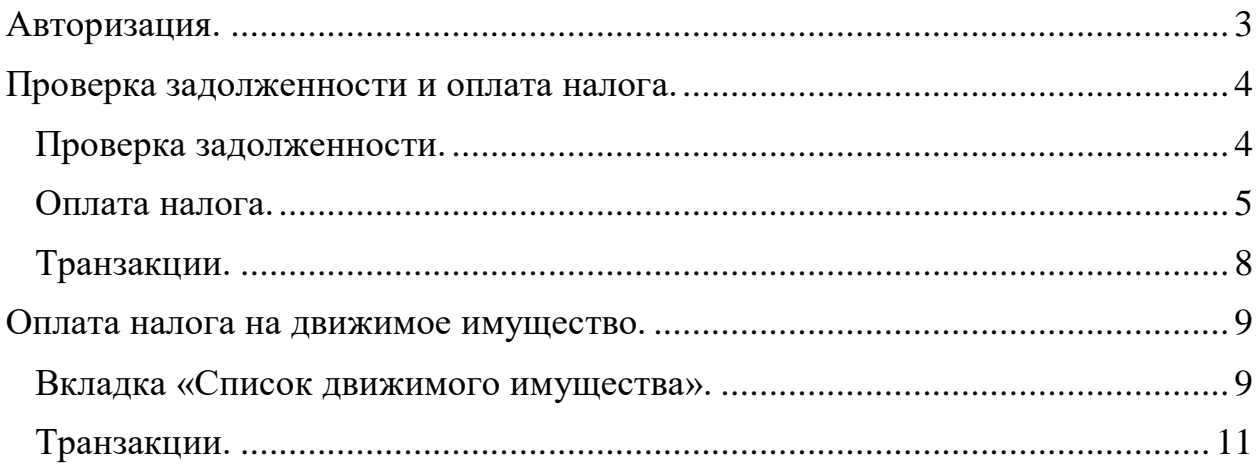

## **Авторизация.**

Вход в пользовательский интерфейс «Кабинет налогоплательщика 3.0». После ввода логина и пароля, пользователю необходимо нажать на кнопку «Вход».

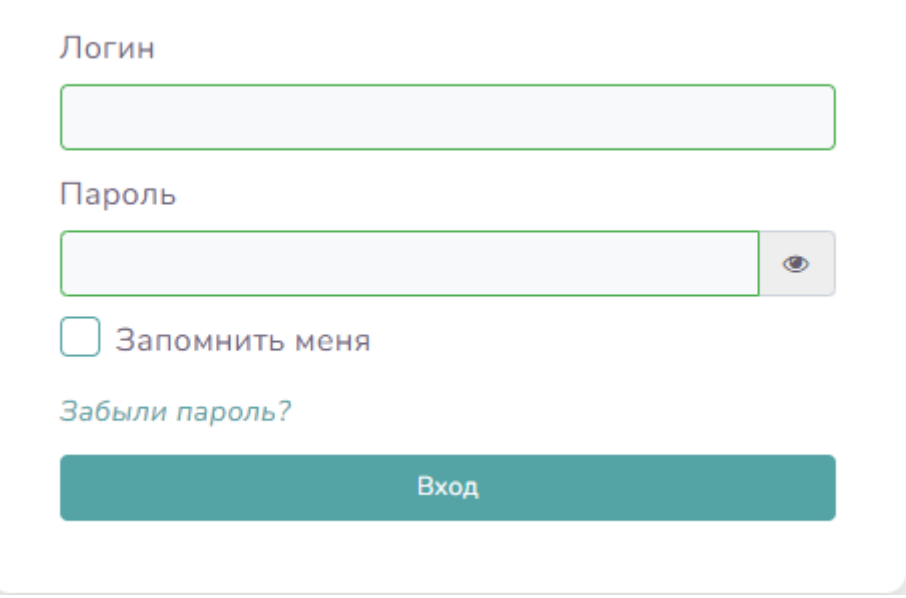

Перейти в модуль «Уплата налогов» в левом меню главной страницы.

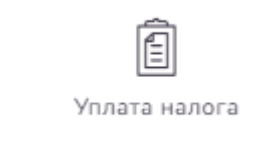

Главная страница модуля включает в себя следующие разделы:

- − Проверка задолженности и оплата налогов;
- − Оплата налога на движимое имущество.

### <span id="page-3-0"></span>**Проверка задолженности и оплата налога.**

Раздел предназначен для проверки задолженностей и оплате налогов и содержит следующие вкладки:

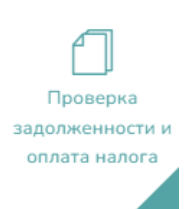

#### **Проверка задолженности.**

нажать на кнопку «Оплатить» .

<span id="page-3-1"></span>В поле «Код УГНС» нужно выбрать УГНС, по которому нужно произвести проверку по задолженности и нажать на кнопку «Найти».

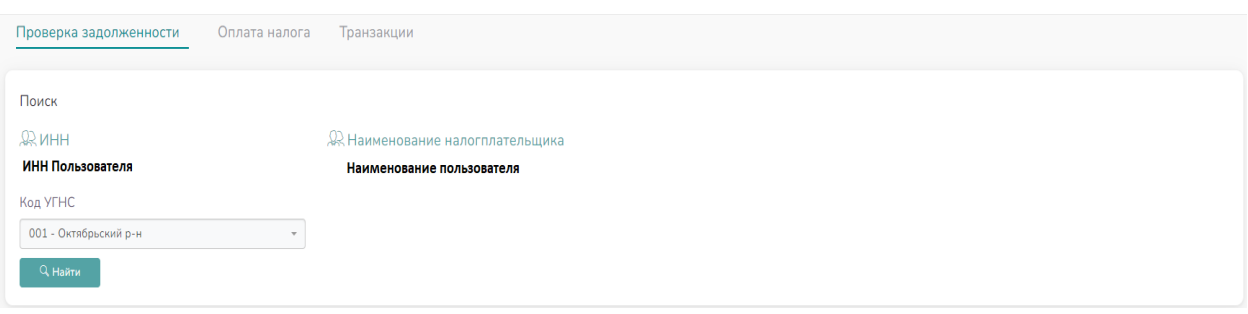

В нижней части странице отобразиться журнал по задолженностям со следующими данными.

Вид налога Сальдо расчетов по налогу Сальдо расчетов по процентам Сальдо расчетов по пени Сальдо расчетов по налоговым санкциям Код бюджетной классификации Итого

Для выбора, в правой части журнала напротив записи нужно поставить «**флажок**», *(если в поле «Код бюджетной классификации» (далее – КБК) требуется выбрать КБК, то необходимо щелкнуть по полю и из выпадающего списка выбрать нужный код).*

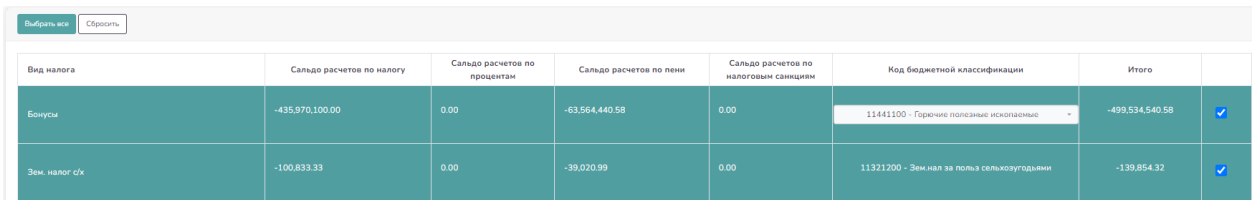

Для формирования платежной транзакции в нижней части журнала нужно

Оплатить

После успешного формирования платежной транзакции система выводит всплывающее окно с «Кодом оплаты», информацией по транзакции и оплате.

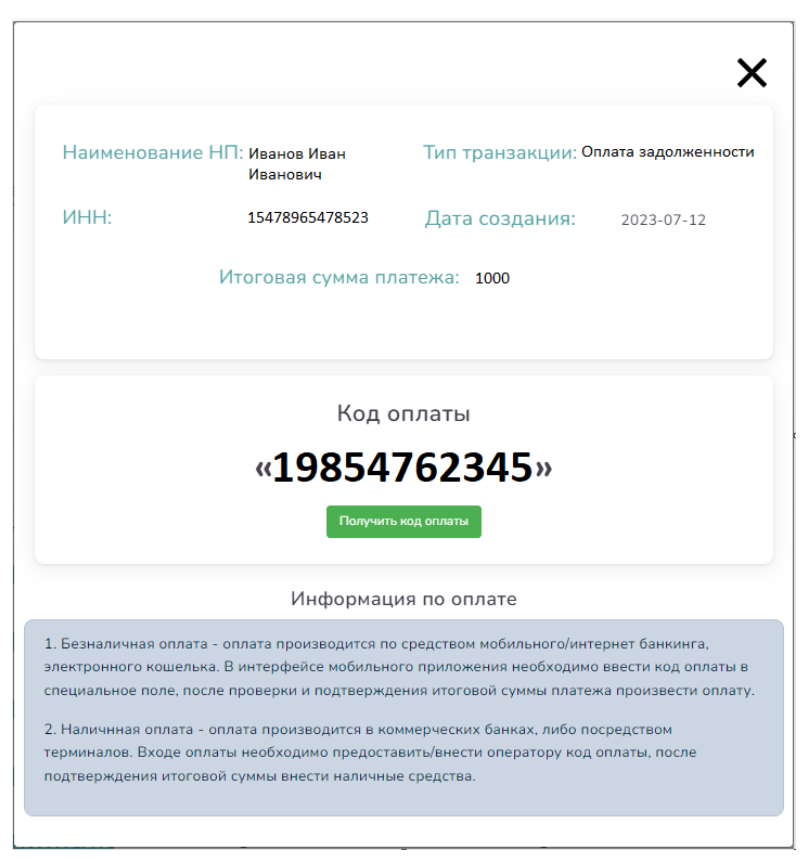

**«Код оплаты»** - автоматически генерируемый код необходимый для совершения оплаты по сформированной транзакции.

**Информация по транзакции** – информация по созданной транзакции в которую входят следующие данные:

- $\bullet$   $MHH:$
- Наименование налогоплательщика;
- Тип транзакции;
- Дата создания транзакции;
- <span id="page-4-0"></span>• Итоговая сумма платежа.

**Информация по оплате** – краткое руководство по способам оплаты по средством предоставления «Кода оплаты»:

- Безналичная оплата *оплата производится по средством мобильного/интернет банкинга, электронного кошелька. В интерфейсе мобильного приложения необходимо ввести код оплаты в специальное поле, после проверки и подтверждения итоговой суммы платежа произвести оплату.*
- Наличная оплата *оплата производится в коммерческих банках, либо посредством терминалов. Входе оплаты необходимо предоставить/внести оператору крд оплты, посоле подтверждения итоговой суммы внести наличные средства.*

#### **Оплата налога.**

Для формирования платежной транзакции по оплате налога нужно заполнить слудующие поля:

- «Код УГНС» выбрать район УГНС на который будет зачислен платеж;
- «Айыльный аймак» в зависимости от выбранного «Кода УГНС»
- «Вид налога» выбрать искомый вид налога из списка;
- «Код бюджетной классификации» в зависимости от выбранного «Вида налога»;
- «Сумма» ввести сумму оплаты;

Для оплаты нескольких налогов одной транзакцией нужно нажать на кнопку

«Добавить» в правой части «Списка платежей»

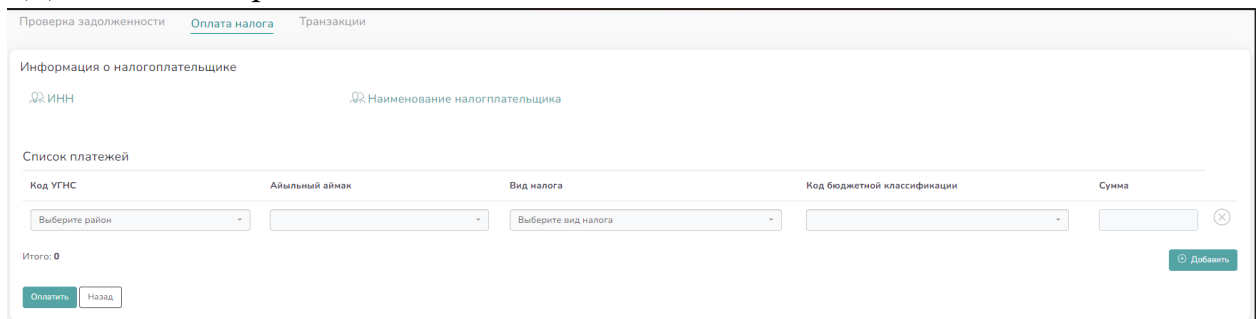

Для формирования платежной транзакции необходимо нажать на кнопку

«Оплатить», либо «Назад» - для отмены тразакции .

После успешного формирования платежной транзакции система выводит всплывающее окно с «Кодом оплаты», информацией по транзакции и оплате.

Оплатить

Назад

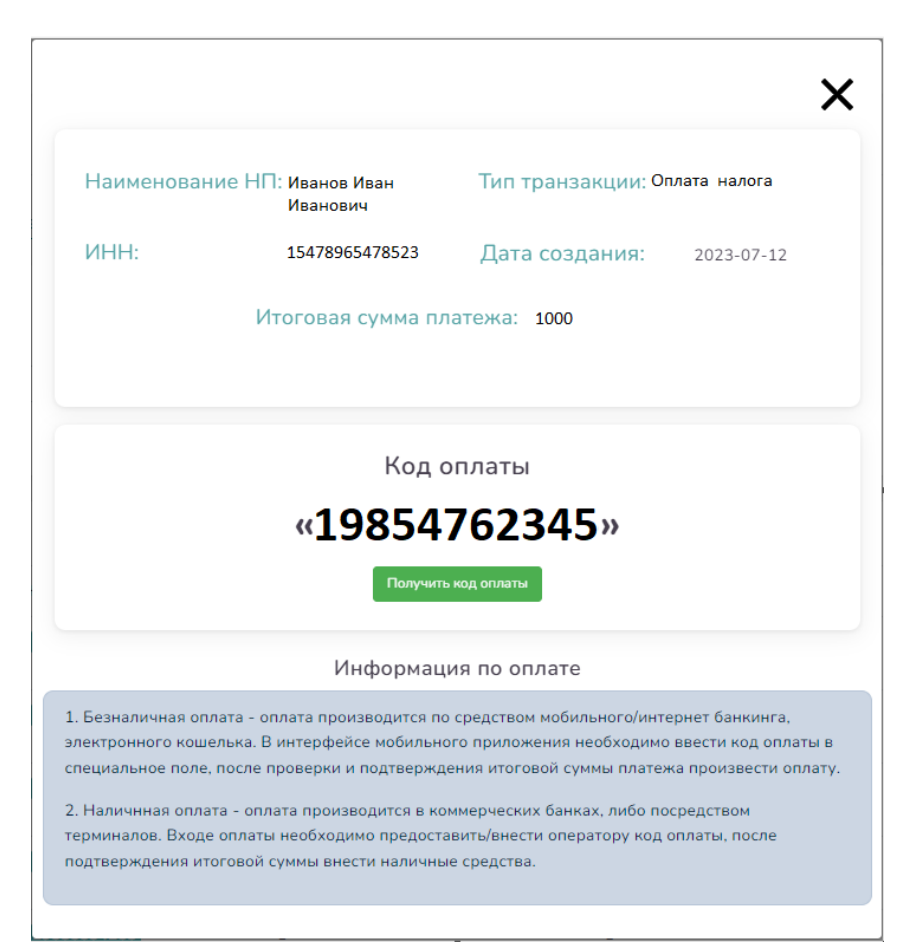

**«Код оплаты»** - автоматически генерируемый код необходимый для совершения оплаты по сформированной транзакции.

**Информация по транзакции** – информация по созданной транзакции в которую входят следующие данные:

- $\bullet$   $MHH:$
- Наименование налогоплательщика;
- Тип транзакции;
- Дата создания транзакции;
- Итоговая сумма платежа.

**Информация по оплате** – краткое руководство по способам оплаты по средством предоставления «Кода оплаты»:

- Безналичная оплата *оплата производится по средством мобильного/интернет банкинга, электронного кошелька. В интерфейсе мобильного приложения необходимо ввести код оплаты в специальное поле, после проверки и подтверждения итоговой суммы платежа произвести оплату.*
- Наличная оплата *оплата производится в коммерческих банках, либо посредством терминалов. Входе оплаты необходимо предоставить/внести оператору крд оплты, посоле подтверждения итоговой суммы внести наличные средства.*

#### **Транзакции.**

<span id="page-7-0"></span>Журнал транзакций по оплате задолженности и налога. Содержит блок «Поиска» и «журнал транзакций».

**Поиск** - доступен по следующим фильтрам:

- Тип Оплата налога/ Оплата задолженности;
- Статус Новый, Ожидание оплаты, частично оплачено, Оплачен, Переплачено, Просрочено, Частичная оплата с задержкой, Оплачено с задержкой, Переплата с задержкой;
- Период с/по дата создания транзакции;

Для поиска по заданным фильтрам нажмите на кнопку «Найти», для сброса всех настроек фильтра нужно нажать на кнопку «Сбросить».

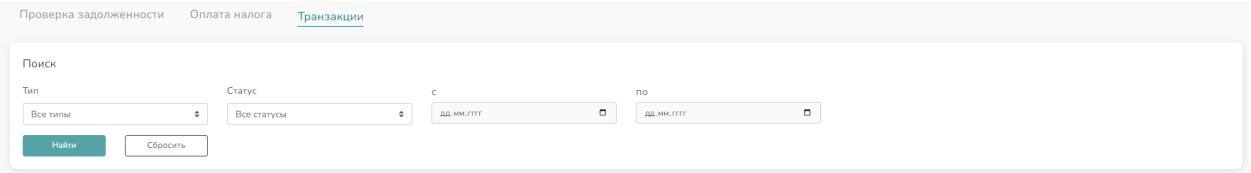

**Журнал** - содержит следующие данные для отображения:

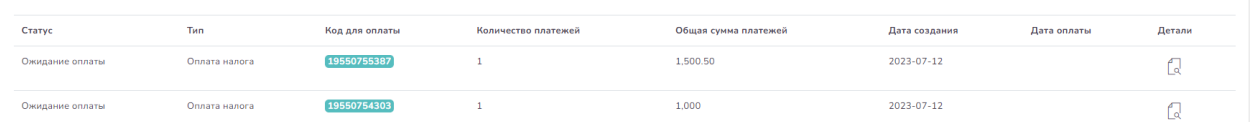

Для просмотра деталей транзакции необходимо нажать на кнопку

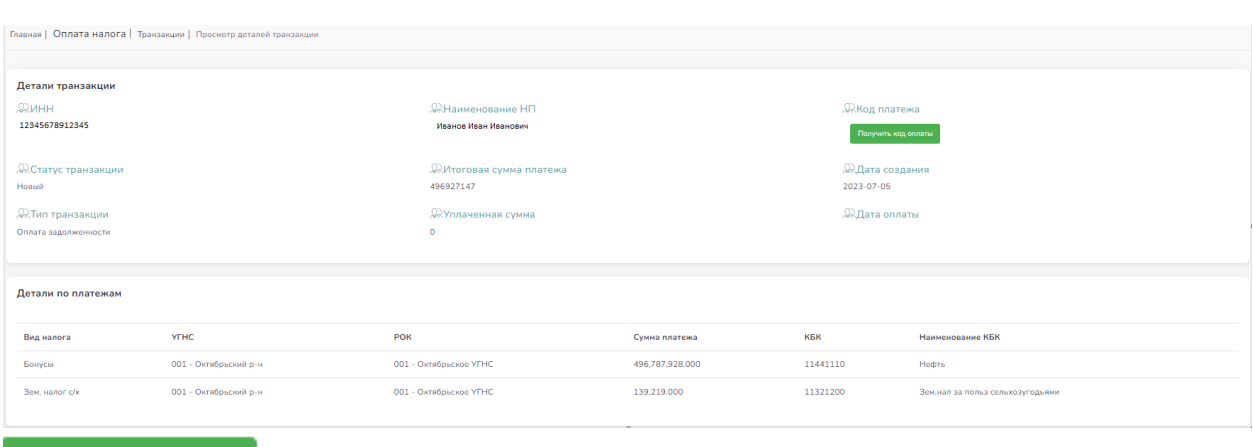

«Действия» в правой части записи .

Получить код оплаты

- В случае, если код оплаты не сформировался

автоматически, то есть возможность запроса кода вручную, для этого необходимо нажать кнопку «Получить код оплаты».

#### <span id="page-8-1"></span><span id="page-8-0"></span>**Оплата налога на движимое имущество.**

#### **Вкладка «Список движимого имущества».**

В поле «Выберете налоговый период» нужно вручную выбрать год, за который хотите произвести оплату налога на движимое имущество и нажать на кнопку «Найти» для отображения информации по имуществу со следующими данными.

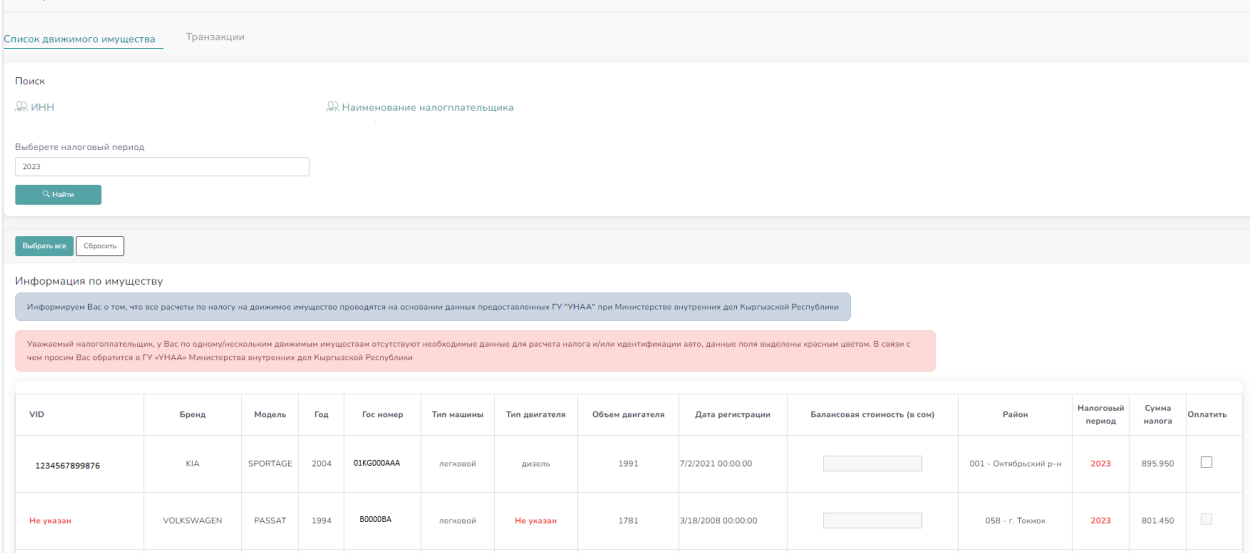

Для выбора и формирования платежной транзакции нужно в поле «**Оплатить**» поставить «**флажок**» той записи, за которую производится оплата и нажать на кнопку «Оплатить» в нижней части информации по

# имуществу .

*В случае, если поле «Оплатить» не активно, то это означает, что у Вас отсутствуют определенные данные об имуществе в ГУ УНАА, которые необходимы для расчета суммы налога (Отсутствующие данные подсвечиваются красным цветом).*

После успешного формирования платежной транзакции система выводит всплывающее окно с «Кодом оплаты», информацией по транзакции и оплате.

Оплата налога на лвижимое MMVILLACTRO

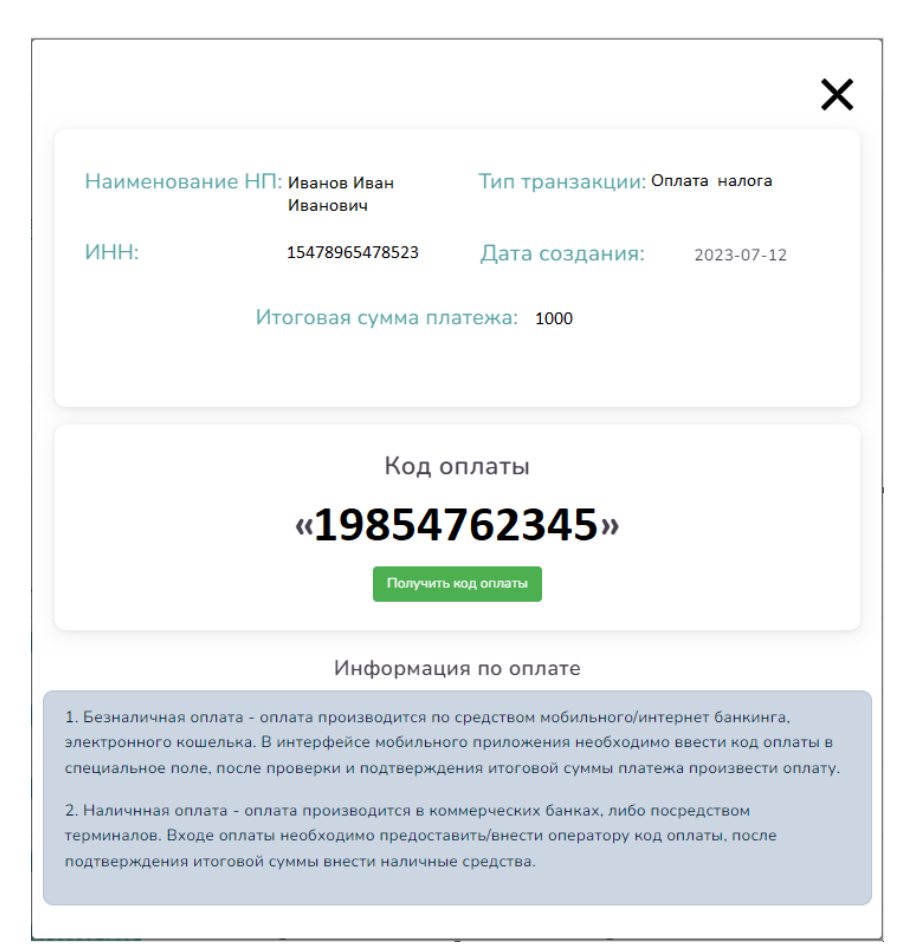

**«Код оплаты»** - автоматически генерируемый код необходимый для совершения оплаты по сформированной транзакции.

**Информация по транзакции** – информация по созданной транзакции в которую входят следующие данные:

- $\bullet$   $MHH:$
- Наименование налогоплательщика;
- Тип транзакции;
- Дата создания транзакции;
- Итоговая сумма платежа.

**Информация по оплате** – краткое руководство по способам оплаты по средством предоставления «Кода оплаты»:

- Безналичная оплата *оплата производится по средством мобильного/интернет банкинга, электронного кошелька. В интерфейсе мобильного приложения необходимо ввести код оплаты в специальное поле, после проверки и подтверждения итоговой суммы платежа произвести оплату.*
- Наличная оплата *оплата производится в коммерческих банках, либо посредством терминалов. Входе оплаты необходимо предоставить/внести оператору крд оплты, посоле подтверждения итоговой суммы внести наличные средства.*

#### **Транзакции.**

<span id="page-10-0"></span>Журнал транзакций по оплате налога на движимое имущество содержит блок «Поиска» и «журнал транзакций».

**Поиск** - доступен по следующим фильтрам:

- **Статус** Новый, Ожидание оплаты, Частично оплачено, Оплачен, Переплачено, Просрочено, Частичная оплата с задержкой, Оплачено с задержкой, Переплата с задержкой;
- **Период с/по** дата создания транзакции;

Для поиска по заданным фильтрам нажмите на кнопку «Найти», для сброса всех настроек фильтра нужно нажать на кнопку «Сбросить». -<br>Главня | Тран:

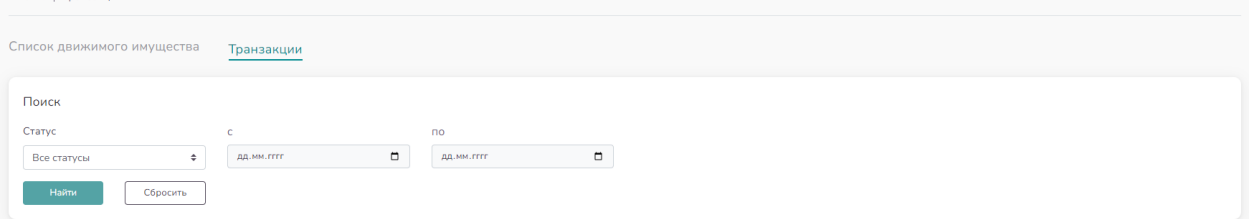

Журнал содержит следующие данные для отображения:

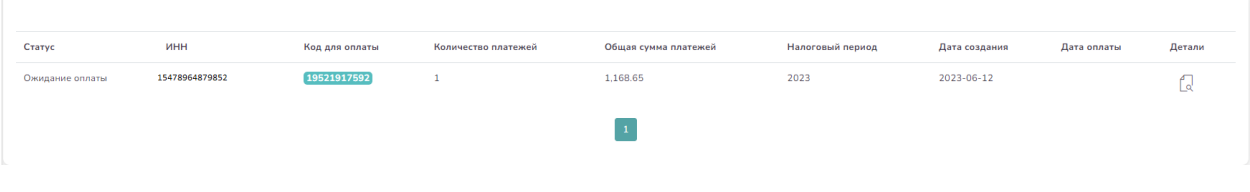

Для просмотра деталей транзакции необходимо нажать на кнопку

ſJ

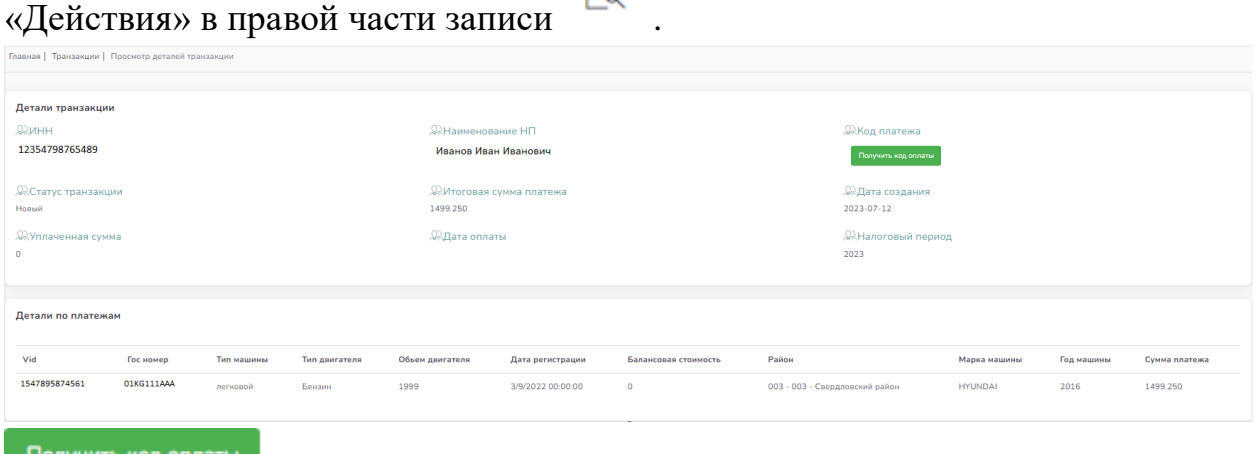

- В случае, если код оплаты не сформировался

автоматически, то есть возможность запроса кода вручную, для этого необходимо нажать кнопку «Получить код оплаты».